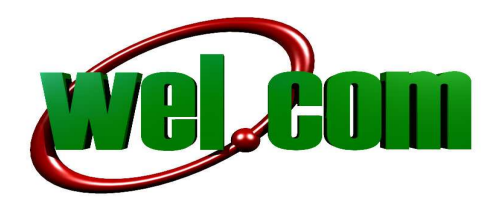

## **INSTALACJA MODEMU NOVATEL MC935D**

Po rozpakowaniu modemu, proszę zdjąć plastikowy kapturek chroniący końcówkę USB. Następnie kciukiem odsuwamy klapkę w tylnej części modemu i umieszczamy kartę SIM w gnieździe. Po umieszczeniu karty SIM wsuwamy klapkę na miejsce, a następnie umieszczamy modem w gnieździe USB komputera.

W pierwszym etapie rozpoczyna się automatyczna instalacja sterowników, pojawi się poniższe okienko, na którym klikamy Instaluj, a następnie kolejne okienko dotyczące instalacji aplikacji **Mobilink3** na którym klikamy **Dalej**.

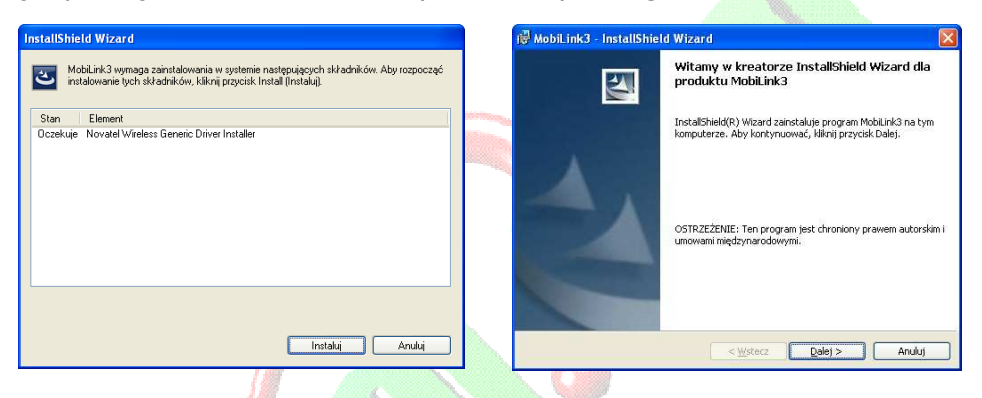

Pojawi się okienko na którym zaznaczamy "**Akceptuję warunki …**" klikamy **Dalej**. Na następnym okienku klikamy **Instaluj**, a na ostatnim klikamy **Zakończ**.

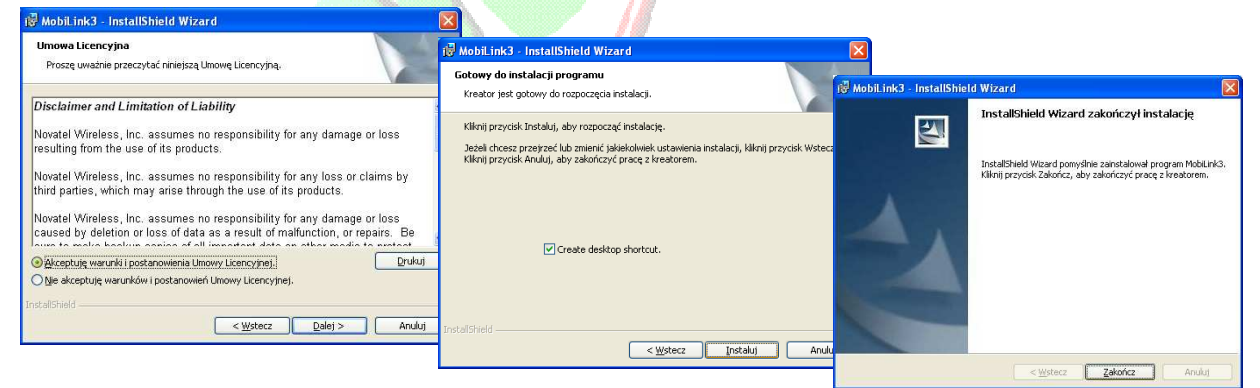

Przez następnych kilkadziesiąt sekund urządzenie jest instalowane w systemie, aż do momentu pojawienia się w prawym dolnym rogu monitora informacji "Twój sprzęt jest gotowy do użycia".

> **wel.com ul. Mińska 38 lokal 113, 54-610 Wrocław, Polska Telefon: +48717254055, Fax: +48717220091 e-mail: support@wel.com.pl VAT no: PL 925-180-36-98, Register no: 020639442 www.wel.com.pl**

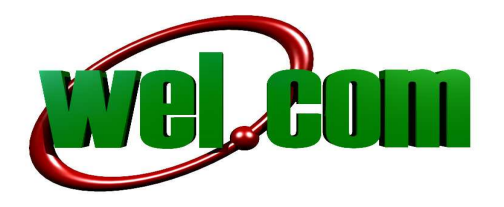

Po chwili na ekranie pojawi się okno aplikacji **Mobilink3**, wówczas przystępujemy do konfiguracji profilu zgodnego z operatorem karty SIM.

Klikamy w lewym górnym rogu okienka na trójkącik, a następnie przechodzimy do opcji Ustawienia -> Menadżer profili, wybieramy Nowy.

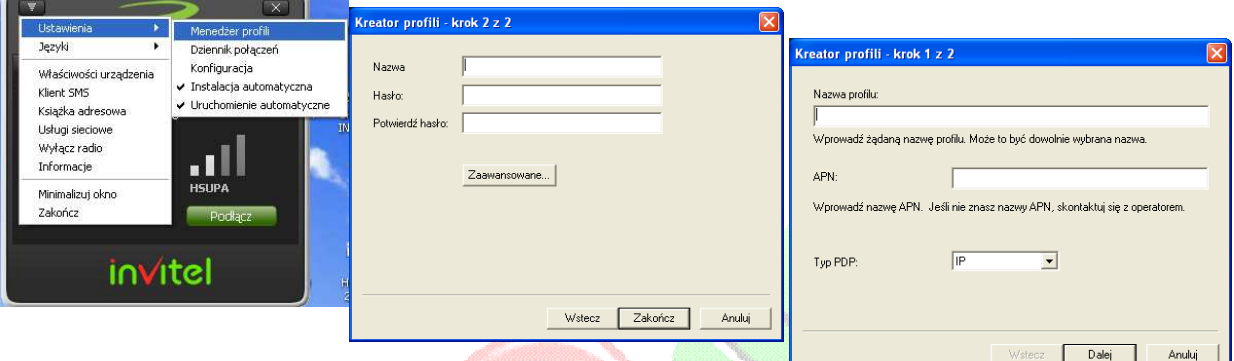

**Nazwa profilu** jest dowolna i moŜe określać operatora karty SIM, **APN**, **Nazwę** i **Hasło** wypełniamy zgodnie z wymogami operatora. Na zakończenie program zapyta czy utworzony profil ma być domyślny, wybieramy **TAK**.

Poniżej parametry wymagane przez polskich operatorów mobilnego Internetu GSM.

## **Dane do ustawień w zależności od operatora:**

- **ERA:** APN: erainternet (erainternettt - dla użytkowników systemu TakTak) User Name: **erainternet** Password: **erainternet**  • **ORANGE:**
- APN: **internet**  User Name: **internet**  Password: **internet**
- **PLUS:** Tylko APN: **internet**  • **PLAY**

Tylko APN: **internet** 

• **HEYAH:**  APN: **heyah.pl**  User Name: **heyah**  Password: **heyah** 

## **wel.com ul. Mińska 38 lokal 113, 54-610 Wrocław, Polska Telefon: +48717254055, Fax: +48717220091 e-mail: support@wel.com.pl VAT no: PL 925-180-36-98, Register no: 020639442 www.wel.com.pl**

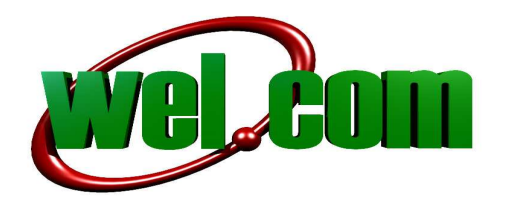

Czasem może okazać się konieczne skonfigurowanie dodatkowych parametrów połączenia dotyczących sposobu nawiązania połączenia, kodu **PIN** karty, sposobu wyboru operatora, czy też wyboru technologii GPRS lub UMTS.

W okienku programu **Mobilink3** wybieramy **Ustawienia -> Konfiguracja**, a następnie pojawia się okno konfiguracji, gdzie dokonujemy ustawienia parametrów. Okienka poniżej

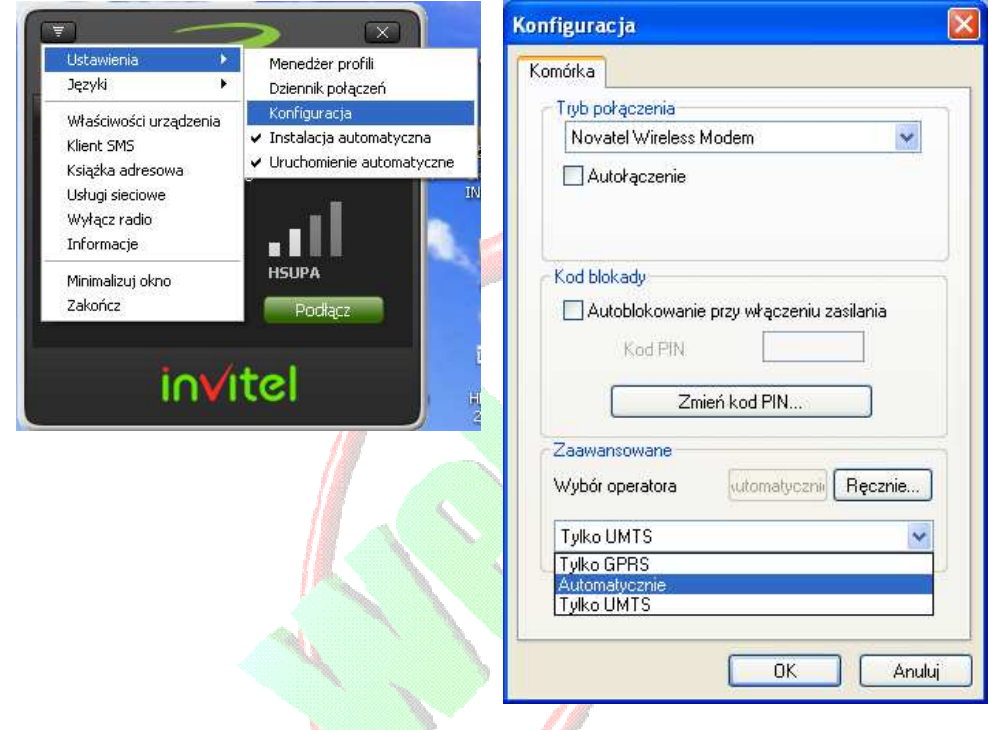

Wracamy do głównego okienka programu Mobilink3, klikamy Połącz i po chwili możemy surfować po Internecie .

W razie problemów prosimy o kontakt.

**wel.com ul. Mińska 38 lokal 113, 54-610 Wrocław, Polska Telefon: +48717254055, Fax: +48717220091 e-mail: support@wel.com.pl VAT no: PL 925-180-36-98, Register no: 020639442 www.wel.com.pl**